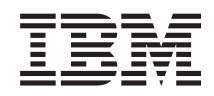

System i Conexión a System i System i Navigator para Wireless

*Versión 6 Release 1*

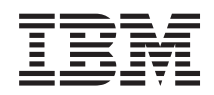

System i Conexión a System i System i Navigator para Wireless

*Versión 6 Release 1*

#### **Nota**

Antes de utilizar esta información y el producto al que da soporte, lea la información de la sección ["Avisos",](#page-32-0) en la página 27.

**© Copyright International Business Machines Corporation 2002, 2008. Reservados todos los derechos.**

Esta edición se aplica a la versión 6, release 1, modificación 0 de IBM i5/OS (5761-SS1) y a todos los releases y modificaciones subsiguientes hasta que se indique lo contrario en nuevas ediciones. Esta versión no se ejecuta en todos los modelos de sistema con conjunto reducido de instrucciones (RISC) ni tampoco se ejecutan en los modelos CISC.

# **Contenido**

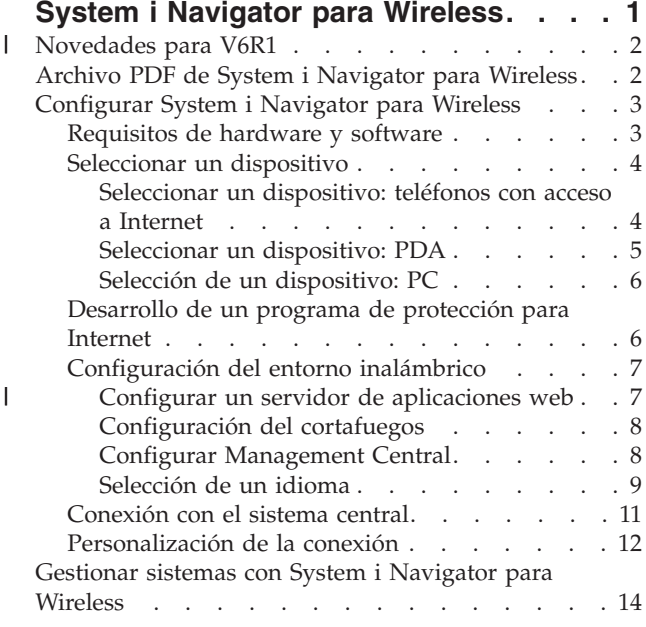

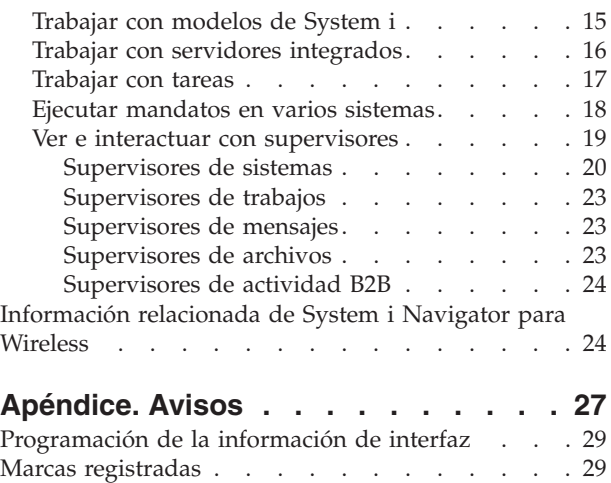

Términos y [condiciones](#page-34-0) . . . . . . . . . . [29](#page-34-0)

# <span id="page-6-0"></span>**System i Navigator para Wireless**

System i Navigator para Wireless es un programa de i5/OS que se ejecuta en un servidor de aplicaciones web. Con System i Navigator para Wireless, los administradores pueden supervisar y gestionar remotamente el rendimiento de sistemas, estados, trabajos y mensajes utilizando un teléfono con acceso a Internet, un PDA (asistente digital personal) con un módem inalámbrico o un navegador web tradicional en una estación de trabajo.

La gestión de múltiples sistemas es uno de los mayores retos al dirigir una empresa en crecimiento. IBM introdujo Management Central para ayudar a los administradores a gestionar de sus sistemas. Los usuarios han podido disfrutar de la facilidad, la flexibilidad y la potencia de Management Central. Desde gestionar arreglos y ejecutar mandatos en múltiples sistemas hasta ver gráficos del rendimiento de sus sistemas en tiempo real, los administradores han utilizado Management Central para realizar su trabajo con mayor eficacia.

>Con System i Navigator para Wireless, los administradores tiene más flexibilidad en la manera en que acceden e interactúan con Management Central.

Después de haber configurado System i Navigator para Wireless para que se ejecute en un servidor web en el sistema central, especifique el URL del sistema en el teléfono con acceso a Internet, PDA o navegador para realizar las siguientes tareas:

- Vigilar el estado del sistema.
- Ver las propiedades del sistema.
- v Ver resúmenes detallados:
	- Mandatos
	- Paquetes y productos
	- Inventario
	- Arreglos
	- Servicios de recopilación
	- Usuarios y grupos
	- Valores del sistema
- v Gestionar sistemas integrados: ejecutar mandatos en todos los servidores integrados al mismo tiempo o sólo en un servidor, e iniciar o apagar los servidores.
- v Ejecutar mandatos de i5/OS en varios sistemas.
- Ver e interactuar con supervisores:
	- **Supervisores de sistemas**: Vea la métrica y los valores actuales que se están supervisando, así como los 20 elementos principales (trabajos, unidades de disco y demás) que forman el valor de métrica. Trabaje con los trabajos listados en el supervisor (visualizar detalles, retener, liberar y finalizar).
	- **Supervisores de trabajos y mensajes**: Vea todos los trabajos y mensajes de los sistemas que coincidan con los criterios de supervisión. Vea la métrica y los valores actuales que se están supervisando. Trabaje con los trabajos y mensajes listados en el supervisor (visualizar detalles, retener, liberar, finalizar, suprimir, responder).
	- **Supervisores de archivos**: Vea el estado detallado de los archivos, incluida la vía de acceso del sistema, el tamaño, la fecha de modificación y el texto desencadenante del archivo.
	- **Supervisores de actividad B2B**: Vea los detalles de las transacciones B2B y vea también la métrica y los valores actuales que se están supervisando.

<span id="page-7-0"></span>v Limite las acciones que pueden efectuar los usuarios habilitando el soporte de sólo lectura o estableciendo niveles de acceso de usuario con Administración de aplicaciones. Permita a los usuarios ver la información del estado sin la capacidad de llevar a cabo acciones.

El objetivo de esta información es ayudarle a empezar a utilizar System i Navigator para Wireless ofreciéndole consejos sobre qué dispositivos usar, cómo instalar y configurar los elementos requeridos y proporcionarle una visión general de las funciones.

#### **Novedades para V6R1** |

Lea acerca informaciones nuevas o modificadas significativamente en la colección de temas de System i | Navigator para Wireless. |

#### **Servidor de aplicaciones web Lightweight Infrastructure** |

Con V6R1, System i Navigator para Wireless sólo puede ejecutarse utilizando el servidor de aplicaciones web Lightweight Infrastructure como motor del servlet. |  $\blacksquare$ 

#### **Cómo distinguir las novedades o los cambios en el texto** |

Para ayudarle a detectar dónde se han producido cambios técnicos, Information Center utiliza: |

- | La imagen > marca el lugar donde empieza la información nueva o cambiada.
- | La imagen « marca el lugar donde acaba la información nueva o cambiada.

En archivos PDF, es posible vea barras de revisión (|) en el margen izquierdo de aquella información | nueva y modificada. |

Para encontrar otras información sobre novedades y modificaciones en este release, consulte el apartado | Memorándum para usuarios. |

# **Archivo PDF de System i Navigator para Wireless**

Puede ver e imprimir un archivo PDF de esta documentación.

Para ver o descargar la versión PDF de este documento, seleccione System i Navigator para Wireless (aproximadamente 637 KB).

### **Guardar archivos PDF**

Para guardar un PDF en la estación de trabajo para verlo o imprimirlo:

- 1. Pulse con el botón derecho del ratón sobre el enlace del PDF en su navegador.
- 2. Pulse sobre la opción para guardar el PDF localmente.
- 3. Navegue hasta el directorio en el que desea guardar el PDF.
- 4. Pulse **Guardar**.

#### **Descargar Adobe Reader**

Necesita tener Adobe Reader instalado en el sistema para ver o imprimir estos PDF. Puede descargar una

copia gratis en el sitio web de [Adobe](http://www.adobe.com/products/acrobat/readstep.html) (www.adobe.com/products/acrobat/readstep.html)  $\blacktriangle$  .

#### **Referencia relacionada**

["Información](#page-29-0) relacionada de System i Navigator para Wireless" en la página 24 Las publicaciones y sitios web de IBM Redbooks contienen información relacionada con la colección de temas de System i Navigator para Wireless. Puede ver o imprimir cualquiera de los archivos PDF.

# <span id="page-8-0"></span>**Configurar System i Navigator para Wireless**

Para utilizar System i Navigator para Wireless, debe satisfacer determinados requisitos de software y hardware. Deberá decidir qué tipo de dispositivo inalámbrico utilizar y qué tipo de aplicaciones necesita instalar y configurar.

#### **Conceptos relacionados**

["Gestionar](#page-19-0) sistemas con System i Navigator para Wireless" en la página 14

Puede gestionar los sistemas desde un dispositivo inalámbrico. Utilice System i Navigator para Wireless para interactuar con los supervisores en Management Central y en los servidores integrados. Puede ejecutar mandatos, trabajar con tareas y sistemas y controlar el acceso de los usuarios.

# **Requisitos de hardware y software**

Antes de configurar System i Navigator para Wireless, necesitará determinar si tiene todo el software y hardware para ejecutar System i Navigator para Wireless.

Debe contar con los siguientes elementos para ejecutar las últimas mejoras de System i Navigator para Wireless:

- v El programa System i Access para Wireless bajo licencia, (5722-XP1), que incluye System i Navigator para Wireless.
- v Un dispositivo donde ejecutar la función:
	- Un teléfono con acceso a Internet con un servicio de Internet inalámbrico
	- Un PDA (asistente digital personal) con un navegador web, un módem inalámbrico y un servicio inalámbrico de Internet
	- Un navegador web tradicional en una estación de trabajo
- v Un sistema ejecutando OS/400 V5R2, o posterior en una red TCP/IP. Este será el sistema central utilizado por Management Central.
- | Un servidor de aplicaciones web, como Lightweight Infrastructure, ejecutándose en el sistema central.
- **Nota:** Con V6R1, System i Navigator para Wireless sólo puede ejecutarse utilizando el servidor de aplicaciones web Lightweight Infrastructure como motor del servlet. | |

La siguiente imagen muestra un dispositivo inalámbrico enviando y recibiendo información a través de Internet y de un cortafuegos cuando está conectado al sistema central de Management Central. System i Navigator para Wireless y el servidor de aplicaciones web están ambos instalados en el sistema central. El sistema central apunta a cuatro sistemas de punto final.

<span id="page-9-0"></span>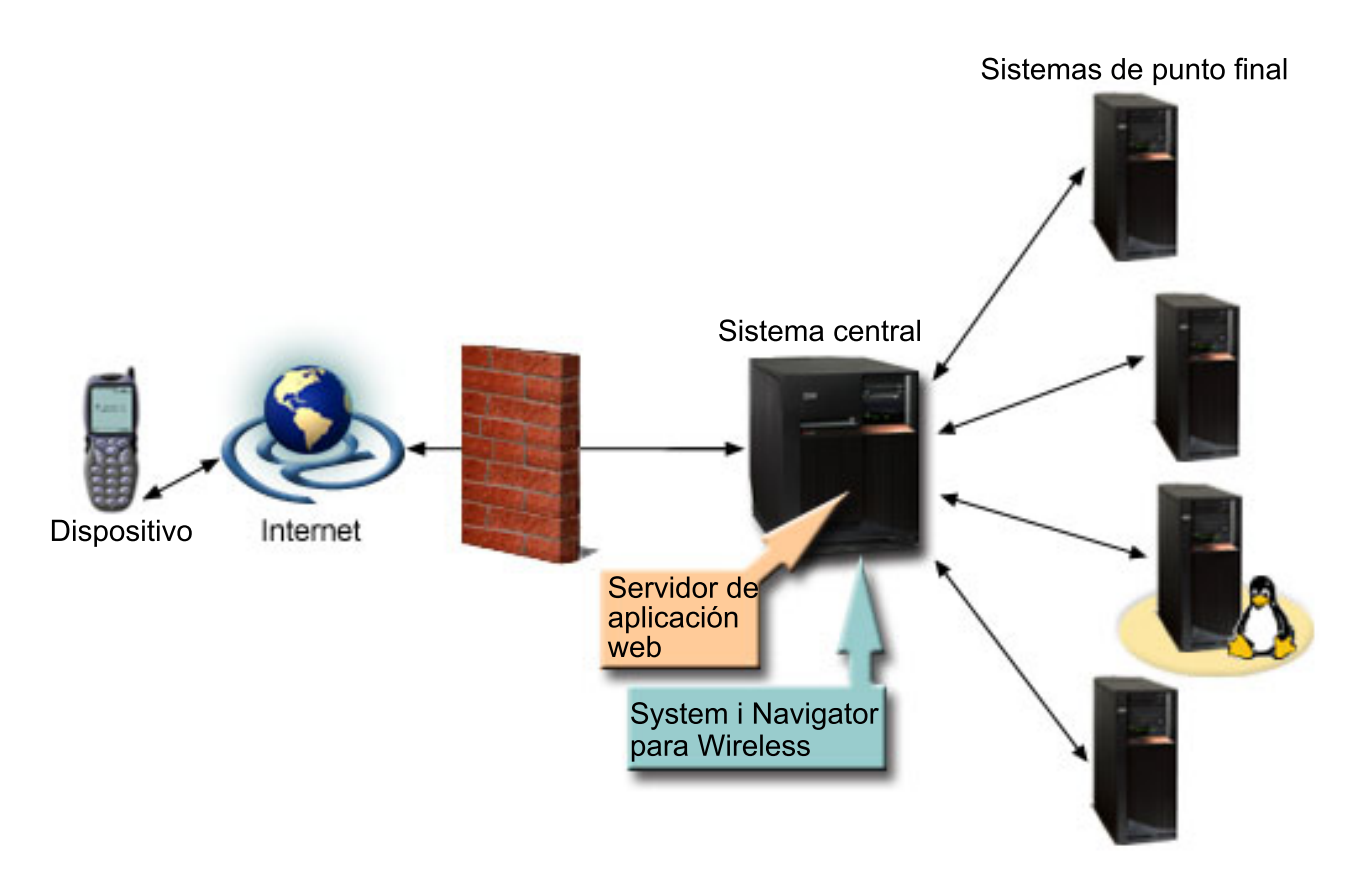

*Figura 1. Dispositivo inalámbrico conectado a Management Central*

# **Seleccionar un dispositivo**

Debe seleccionar dispositivos compatibles con System i Navigator para Wireless.

Los teléfonos con acceso a Internet y PDA son una tecnología en constante cambio. Difieren en tamaño de pantalla y muchas otras características significativas. Esta información le ayuda a seleccionar dispositivos compatibles con System i Navigator para Wireless. Puede que otros dispositivos inalámbricos sean también compatibles si soportan la navegación inalámbrica en Internet, pero la interacción puede ser distinta.

#### **Seleccionar un dispositivo: teléfonos con acceso a Internet**

Cuando seleccione un teléfono con acceso a Internet para utilizarlo con System i Navigator para Wireless, debe considerar las características físicas del teléfono, su compatibilidad con System i Navigator para Wireless, el navegador web soportado y los servicios inalámbricos de Internet disponibles.

Considere los siguientes elementos cuando seleccione un teléfono con acceso a Internet que utilizar con System i Navigator para Wireless:

- v Las características físicas del propio teléfono (tamaño de la pantalla, ubicación de los botones y demás)
- v El navegador web soportado en el teléfono (a menudo llamado un micronavegador o mininavegador)
- v Los servicios inalámbricos de Internet disponibles con el teléfono con acceso a Internet en las áreas geográficas en las que desee utilizarlo

El tamaño de la pantalla del teléfono preparado para Internet a menudo afecta a la facilidad de uso. Por lo general, cuantas más líneas horizontales pueda visualizar el teléfono, más fácil resultará ver datos.

<span id="page-10-0"></span>Independientemente del tamaño de la pantalla, a menudo tendrá que desplazarse hacia abajo en la pantalla del teléfono utilizando botones u otro mecanismo de desplazamiento. También debe tenerse en cuenta la anchura de las líneas visualizadas.

Un teléfono preparado para Internet suele llevar cargado un micronavegador. Cuando seleccione un teléfono en particular, también estará eligiendo un navegador. System i Navigator para Wireless soporta en la actualidad Openwave Mobile Browser, versión 3.1 y posterior (anteriormente conocido como UP.Browser). Para obtener mejores resultados, elija un teléfono que dé soporte a este micronavegador.

El servicio inalámbrico de Internet es lo que transporta los datos de y hasta el teléfono con acceso a Internet. Esto no es lo mismo que el servicio de voz de su teléfono, aunque ambos pueden estar incluidos en un paquete con su proveedor particular. Compruebe que el teléfono que seleccione está soportado por un servicio inalámbrico de Internet en las áreas geográficas donde desea utilizarlo.

#### **Compatibilidad con System i Navigator para Wireless**

Los siguientes teléfonos con acceso a Internet son compatibles con System i Navigator para Wireless.

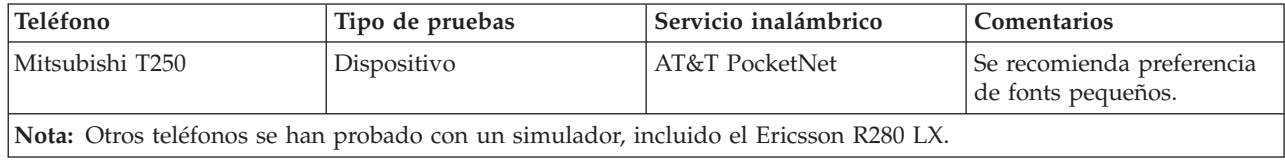

Otros teléfonos con acceso a Internet pueden también ser compatibles. Openwave Mobile Browser tiene licencia de diversos fabricantes de telefonía en todo el mundo. Cualquier navegador HTML, teléfonos WML (Wireless Markup Language) y Blackberries con el SO versión 4.0, que contiene un navegador HTML, pueden funcionar con System i Access para Wireless. Además, muchos de los fabricantes ofrecen soporte para más de un modelo de teléfono. Puede encontrar la lista de teléfono soportados por OpenWave Mobile Browser en la página web de teléfonos soportados de Openwave.

#### **Información relacionada**

- [Openwave:](http://upmkt.openwave.com/dev_phones/phones.cfm) página web de teléfonos soportados
- sitio web de [Openwave](http://www.openwave.com)

#### **Seleccionar un dispositivo: PDA**

System i Navigator para Wireless utiliza un navegador web ejecutándose en su PDA (asistente digital personal). Al contrario de lo que sucede con los teléfonos preparados para Internet, la selección de navegador no está ligada a la elección de dispositivo PDA.

Si al adquirir el PDA ya venía incluido un navegador web, puede instalar navegadores web adicionales. Puede descargar muchos navegadores web para dispositivos PDA en Internet.

#### **Compatibilidad del navegador PDA con System i Navigator para Wireless**

Existen muchos navegadores web distintos para dispositivos PDA. A menudo, la diferencia entre los navegadores está en los elementos HTML que soportan. Algunos navegadores manejan texto de forma distinta de otros. Algunos visualizan imágenes y tablas, pero otros no. Algunos navegadores ofrecen niveles de protección o seguridad superiores. Los siguientes navegadores soportan los elementos necesarios para ejecutar System i Navigator para Wireless desde PDA:

- AvantGo Versión 3 o posterior
- v EudoraWeb Versión 1.1 o posterior
- v Go.Web Versión 6.0 para RIM Blackberry

<span id="page-11-0"></span>Pueden existir otros navegadores web de PDA que sean también compatibles. Tenga en cuenta que las diferencias a la hora de mostrar HTML pueden provocar que System i Navigator para Wireless aparezca y se comporte de distinta manera de los navegadores listados en el párrafo anterior.

Si necesita seguridad adicional, utilice un navegador que soporte Secure Sockets Layer (SSL).

#### **Compatibilidad de PDA con System i Navigator para Wireless**

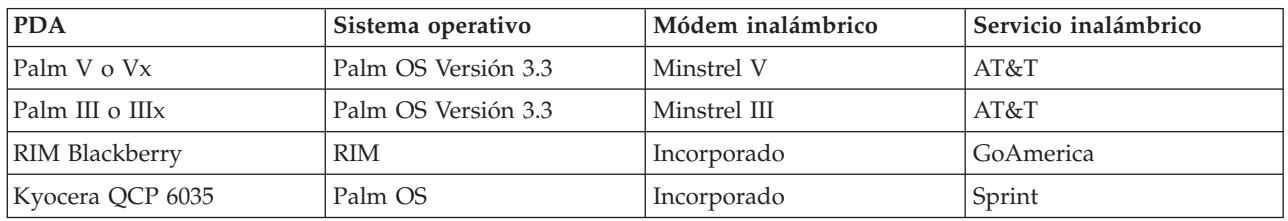

Los siguientes PDA son compatibles con System i Navigator para Wireless.

Muchos de los demás PDA pueden ser compatibles. Debido a que System i Navigator para Wireless se ejecuta en un navegador, la elección de PDA no debería importar. Sin embargo, sólo se han probado los PDA en la tabla anterior. Cualquier dispositivo que permita navegación web y que soporte HTML puede ser compatible con System i Navigator para Wireless.

#### **Módem y servicio de Internet inalámbrico para el PDA**

Debe elegir un módem que sea compatible con su selección de PDA. Además, tendrá que buscar un Proveedor de Servicios Internet (ISP) inalámbrico. El servicio de Internet inalámbrico transporta los datos al PDA y desde el mismo utilizando el módem. Al elegir un módem y un servicio, asegúrese de que selecciona una combinación que esté soportada en las áreas geográficas en las que desea utilizar el PDA.

#### **Información relacionada**

- $\mathbf{F}$  Avant $\mathbf{G}$ o
- Sitio web de [Eudora](http://www.eudora.com)
- Sitio web de GoAmerica [Communications](http://www.goamerica.net)

#### **Selección de un dispositivo: PC**

También puede utilizar un navegador web tradicional con System i Navigator para Wireless.

IBM System i Navigator para Wireless se ejecuta en un teléfono o PDA con acceso a Internet. Sin embargo, debido a que se ejecuta en un navegador en un PDA, System i Navigator para Wireless puede también ejecutarse en un navegador web tradicional. Cualquier navegador web en una estación de trabajo debería funcionar ya que los navegadores de PDA tienen más limitaciones.

Debido a que System i Navigator para Wireless sólo necesita una pantalla pequeña, como sugerencia, podría colocar una pequeña ventana del navegador en una esquina de su estación de trabajo. Así podrá estar informado constantemente sobre los sistemas y supervisores sin tener que abarrotar el escritorio.

Si está utilizando un navegador web de Internet tradicional en el PC, podrá seleccionar **Obtener informe** en el menú principal para mostrar toda la información en un navegador completo.

# **Desarrollo de un programa de protección para Internet**

Debido a que la autenticación de System i Navigator para Wireless se produce en Internet, deberá desarrollar un programa de protección para Internet que proteja la información de autenticación.

<span id="page-12-0"></span>Debido a que el servlet de System i Navigator para Wireless necesita obtener el ID de usuario del usuario remoto, el servidor de aplicaciones web necesita configurarse o definirse para autenticar a usuario. El servlet utiliza este ID de usuario para comunicarse con Management Central. Esta autenticación puede producirse en Internet, por lo que es necesario un plan de protección para proteger la información de autenticación (ID de usuario y contraseña).

Además, los datos que se transfieren entre el cliente y el servidor contienen información de gestión de sistemas. Deberá realizarse un análisis para determinar el nivel de protección que necesita para estos datos. Deben tenerse en cuenta las siguientes cuestiones al desarrollar este plan.

- v ¿Qué servicios se utilizarán para acceder al servlet (se utilizará Internet, se utilizarán navegadores de clientes conectados al sistema central, o ambos)?
- v ¿Qué dispositivos de cliente se utilizarán y cuáles son las posibilidades de seguridad de los navegadores utilizados en los dispositivos?
- v ¿Cómo será configurada o definida la protección que desea en un servidor de aplicaciones web?
- v ¿Cuál es la confidencialidad de los datos transferidos entre el cliente y el servidor?

Cuando desarrolle un plan de protección, consulte la documentación *AS/400 Internet Security Scenarios: A* | *Practical Approach*. |

#### **Información relacionada**

AS/400 Internet Security [Scenarios:](http://www.redbooks.ibm.com/abstracts/sg245954.html) A Practical Approach

# **Configuración del entorno inalámbrico**

Antes de utilizar System i Navigator para Wireless, compruebe haber configurado correctamente el servidor de aplicaciones web y el cortafuegos.

#### **Conceptos relacionados**

["Conexión](#page-16-0) con el sistema central" en la página 11

Para comenzar a utilizar System i Navigator para Wireless, deberá primero establecer una conexión con el sistema central. Especifique el URL del sistema central en el dispositivo inalámbrico.

#### **Configurar un servidor de aplicaciones web** |

Puede utilizar el servidor de aplicaciones web Lightweight Infrastructure para ejecutar el servlet de | System i Navigator para Wireless. |

**Nota:** Con V6R1, System i Navigator para Wireless sólo puede ejecutarse utilizando el servidor de aplicaciones web Lightweight Infrastructure como motor del servlet. | |

#### **Requisitos previos**  $\mathbf{L}$ |

|

Antes de comenzar, deberá tener autorización QSECOFR y los siguientes productos instalados: |

- **IBM HTTP Server (5761-DG1)**
- | El servidor de aplicaciones web Lightweight Infrastructure
- Para configurar el servidor aplicaciones web Lightweight Infrastructure, siga estos pasos: |
- 1. Inicie el servidor HTTP ADMIN ejecutando el siguiente mandato: |
- STRTCPSVR \*HTTP HTTPSVR(\*admin)
- 2. Ejecute el siguiente mandato para configurar System i Navigator para Wireless para que se ejecute utilizando el servidor de aplicaciones web Lightweight Infrastructure como el motor del servlet: CALL QSYSDIR/QYPVSETUP PARM('-LWI ') | | |
- **Nota:** System i Navigator para Wireless siempre se ejecuta en el puerto 2004 o en el puerto utilizado por el servidor HTTP \*ADMIN. No puede configurarse para ejecutarse en ningún otro puerto. Para ejecutar System i Navigator para Wireless, la instancia de HTTP \*ADMIN debe estar | | |

ejecutándose. Puede ejecutar este mandato sólo una vez para configurar System i Navigator para Wireless. Con el servidor de aplicaciones web Lightweight Infrastructure no es posible tener varias instancias de System i Navigator para Wireless.

| Para acceder a la página principal, vaya a esta dirección URL: http:/system:2004/McYpvPervasive

Ahora que ha terminado de configurar el servidor de aplicaciones web, puede continuar configurando el entorno inalámbrico. |

#### **Tareas relacionadas** |

<span id="page-13-0"></span>| | |

|

|

- "Configurar Management Central" |
- Aproveche al máximo las posibilidades que System i Navigator para Wireless ofrece al interactuar con |
- Management Central. System i Navigator para Wireless no necesita un PC para ejecutarse, pero
- necesitará un PC para configurar Management Central. |

#### **Configuración del cortafuegos**

Al utilizar System i Navigator para Wireless, accede al sistema utilizando Internet. Si tiene un cortafuegos, es posible que tenga que modificar la configuración del cortafuegos para ejecutar System i Navigator para Wireless.

Si nunca ha accedido a los sistemas desde Internet y no tiene configurado un cortafuegos, consulte los capítulos sobre arquitectura de sistemas principales de pantalla (screened host architecture) en la publicación IBM Redbooks *AS/400 Internet Security Scenarios: A Practical Approach* para obtener estrategias sobre cómo establecer un cortafuegos.

#### **Información relacionada**

AS/400 Internet Security [Scenarios:](http://www.redbooks.ibm.com/abstracts/sg245954.html) A Practical Approach

#### **Configurar Management Central**

Aproveche al máximo las posibilidades que System i Navigator para Wireless ofrece al interactuar con Management Central. System i Navigator para Wireless no necesita un PC para ejecutarse, pero necesitará un PC para configurar Management Central.

Antes de comenzar a configurar Management Central, deberá completar las siguientes tareas:

1. Instale System i Navigator en el PC como un componente del programa con licencia System i Access para Windows.

No es necesario realizar ninguna instalación adicional. Cuando instale System i Access para Windows, seleccione System i Navigator en la lista de componentes disponibles y, a continuación, seleccione los componentes que desee (Supervisores, Mandatos).

2. Configure Management Central (sistema central, sistemas de punto final, supervisores, mandatos). Para conectarse a Management Central desde un dispositivo inalámbrico, el servidor de aplicaciones web deberá estar configurado en el sistema de punto final que haya configurado como el sistema central de Management Central.

Debido a que System i Navigator para Wireless es un accesorio de Management Central, System i Navigator para Wireless utiliza los sistemas de punto final y supervisores definidos en Management Central para informar del estado y supervisar la información de métrica.

Para configurar Management Central para que utilice System i Navigator para Wireless, siga estos pasos:

1. Añada sistemas a la red de forma que pueda supervisar el estado. Para agregar sistemas de punto final, siga los pasos en el apartado Adición de sistemas de punto final a la red de Management Central.

<span id="page-14-0"></span>Sólo aquellos sistemas definidos como sistemas de punto final en Management Central aparecerán en System i Navigator para Wireless. Esto incluye los sistemas con servidores integrados. Si desea gestionar los servidores integrados en un sistema en particular, compruebe que el sistema ha sido añadido con un sistema de punto final.

Cuando se hayan añadido todos los sistemas de punto final, haga inventario para que tener a su disposición información acerca de cada punto final para verla desde System i Navigator.

2. Cree supervisores con nombres significativos e intente que dichos nombres sean cortos para no tener que desplazarse horizontalmente en los dispositivos inalámbricos. Para crear los supervisores, siga los pasos en el apartado Crear un nuevo supervisor.

Cuando proporcione a un supervisor un nombre significativo, podrá reconocer fácilmente el supervisor en un dispositivo inalámbrico, saber qué está supervisando y si ha sido activado, y la gravedad del problema que está viendo.

Los supervisores en Management Central permiten establecer umbrales y llevar a cabo la automatización si se llega a dichos umbrales. El objetivo de System i Navigator para Wireless es mantenerle informado del estado de dichos supervisores donde quiera que esté. Con System i Navigator para Wireless, podrá también ver métricas y valores de un sistema específico.

3. Iniciar y detener supervisores.

Puede iniciar y detener supervisores desde System i Navigator para Wireless, pero si los inicia en Management Central, los supervisores estarán activos en busca de problemas y los datos ya habrán sido recopilados cuando acceda a los supervisores desde el dispositivo inalámbrico. Muchas veces, después de producirse un problema, necesitará supervisarlo algo en mayor detalle. Si predefine estos supervisores de resolución de problemas en Management Central, podrá iniciarlos posteriormente utilizando System i Navigator para Wireless.

4. Crear definiciones de mandatos.

Puede ejecutar mandatos desde System i Navigator para Wireless. Sin embargo, escribir un mandato largo en un teléfono con acceso a Internet puede ser incómoda. Por ello también se muestran las definiciones de mandatos; puede ejecutar los mandatos en las definiciones directamente desde System i Navigator para Wireless. Cree tantas definiciones de mandatos como desee, pero que los nombres sean cortos para poder verlos en una pantalla pequeña.

Para crear definiciones de mandatos, siga estos pasos:

#### a. Amplíe **Management Central** → **Definiciones** .

b. Pulse con el botón derecho del ratón sobre **Mandato** y seleccione **Nueva definición**. Se abrirá la ventana Nueva definición de mandato.

#### **Conceptos relacionados**

Management Central

["Configurar](#page-12-0) un servidor de aplicaciones web" en la página 7

Puede utilizar el servidor de aplicaciones web Lightweight Infrastructure para ejecutar el servlet de System i Navigator para Wireless.

#### **Tareas relacionadas**

Instalación de System i Navigator

Creación de definiciones de mandatos

#### **Selección de un idioma**

El idioma por omisión de System i Navigator para Wireless es el inglés, pero puede configurar el dispositivo para que muestre el idioma que desee.

Después de instalar el arreglo de soporte (PTF) del idioma opcional, podrá establecer el idioma en el dispositivo que esté utilizando, en el navegador utilizado en el PC o puede especificarlo en el URL. Si especifica el idioma en URL, siga el este patrón para el mismo:

*sistema\_principal* **.** *dominio* **:** *puerto*/servlet/McYpvPervasive?lng= *idioma*

*sistema\_principal:* El nombre de sistema principal del sistema central

*dominio:* el dominio en el que se encuentra el sistema central *puerto:* El puerto en el que la instancia del servidor Web está en escucha *idioma:* El idioma a visualizar

#### **Idiomas disponibles**

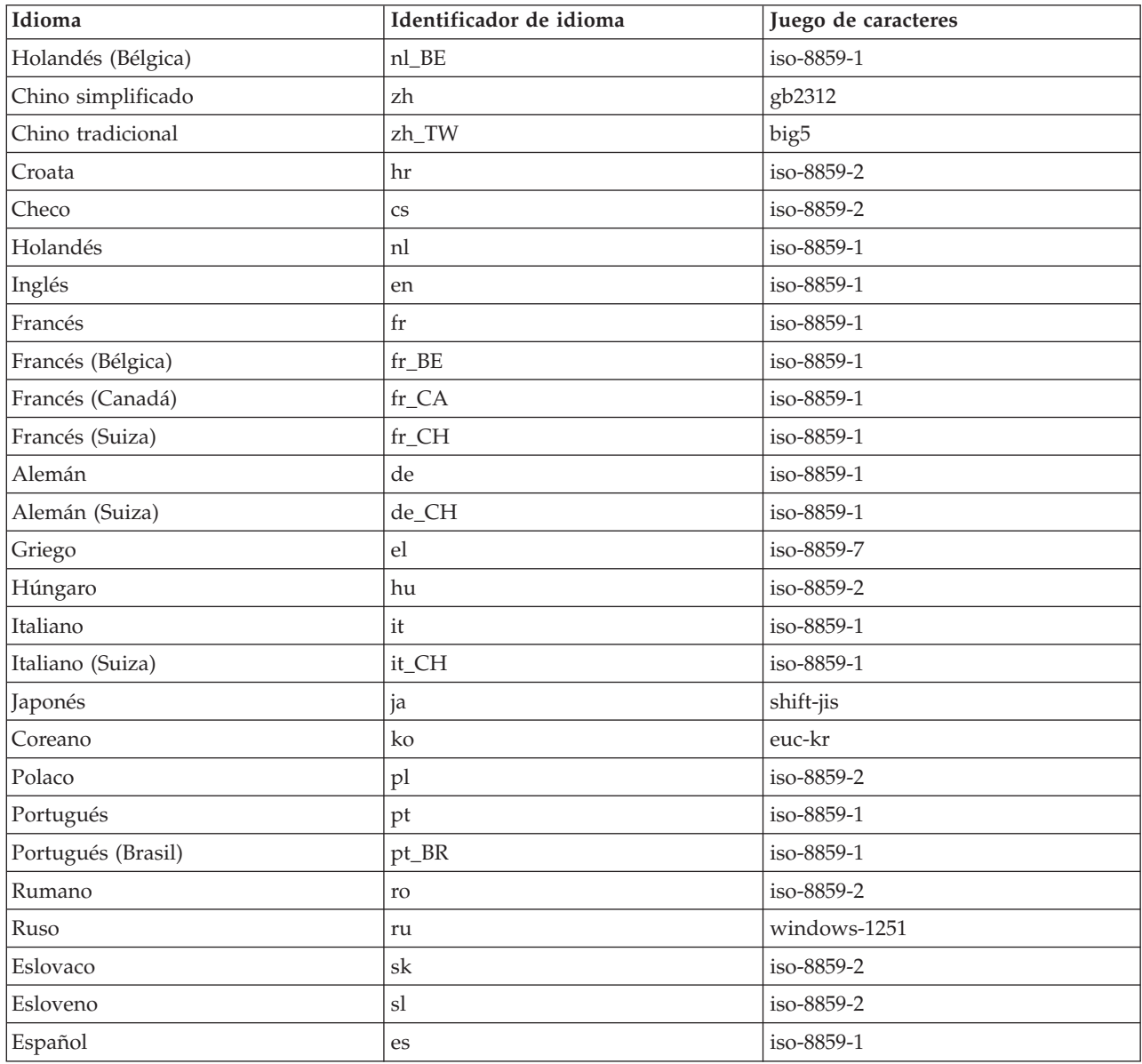

#### **Establecer el idioma y conjunto de caracteres por omisión en Netscape**

Para establecer el idioma, seleccione **Editar** → **Preferencias** y después pulse **Idiomas** (pulse **Añadir** para ver una lista de los posibles idiomas). Solamente se utiliza el primero de la lista.

Para establecer el juego de caracteres, seleccione **Ver** → **Juego de caracteres**.

#### **Establecer el idioma y conjunto de caracteres por omisión en Internet Explorer**

Para establecer el idioma, seleccione **Herramientas** → **Opciones de Internet** y pulse el botón **Idiomas** (pulse **Añadir** para ver una lista de los posibles idiomas). Solamente se utiliza el primero de la lista.

<span id="page-16-0"></span>Para establecer el juego de caracteres, seleccione **Ver** → **Codificación**. (Puede que necesite seleccionar **Más** para ver toda la lista.)

# **Conexión con el sistema central**

Para comenzar a utilizar System i Navigator para Wireless, deberá primero establecer una conexión con el sistema central. Especifique el URL del sistema central en el dispositivo inalámbrico.

Al señalar el dispositivo al URL del sistema central, utilice el siguiente formato. Ponga especial atención |

al especificar la parte final del URL (/McYpvPervasive) para que sea tal como se especifica a |

continuación: |

*sistema\_principal***.***dominio***:***puerto*/McYpvPervasive |

|

*sistema\_principal:* El nombre de sistema principal del sistema central. |

*dominio:* |

- El dominio en el que está ubicado el sistema central. |
- *puerto:* El puerto al que |
- está escuchando la instancia del servidor Web. |

### **Diseño de un teléfono preparado para Internet**

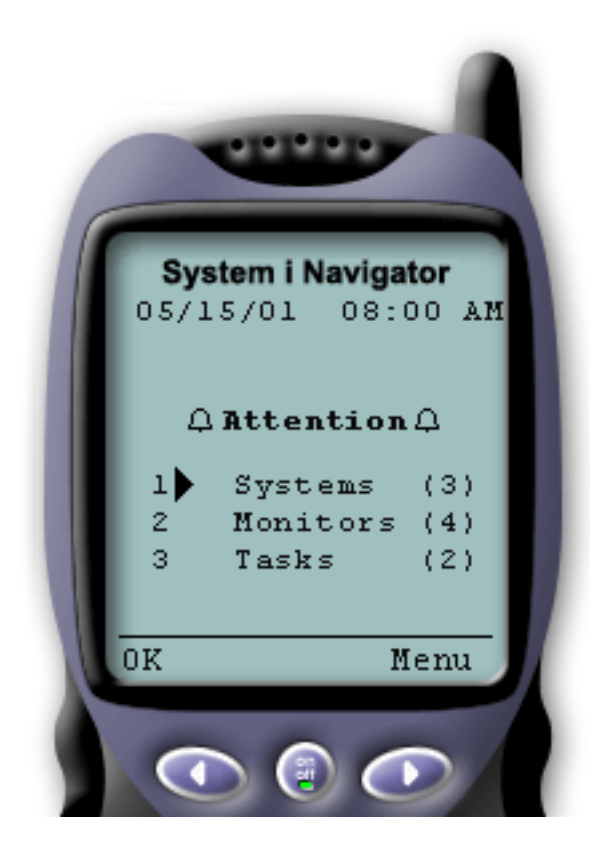

Si se ha conectado satisfactoriamente con el sistema central, lo primero que verá al utilizar System i Navigator para Wireless en un teléfono con acceso a Internet será el resumen. Este resumen le muestra el grado de actualidad de la información, cuántos sistemas hay en la lista, cuántos supervisores están en ejecución y cuántas tareas ha ejecutado en las últimas 24 horas. También le indica si algún elemento necesita atención mostrando un estado general de **Bien** o **Atención** en la parte superior de la pantalla.

Si aparece **OK**, todos los sistemas, supervisores y tareas se están ejecutando sin problemas.

Si aparece **Atención**, un sistema, un supervisor o una tarea necesita más atención. Si un sistema no está disponible o si ha fallado un supervisor o tarea, aparecerá un signo de exclamación junto al elemento que necesita atención. Si se ha activado un supervisor, aparecerá una campana junto a Supervisores.

**Nota:** Para aquellos teléfonos que no soporten gráficos, aparecerá un asterisco en lugar de una campana.

### **Diseño del navegador PDA**

El diseño del navegador de PDA (asistente digital personal) es similar al de un teléfono con acceso a Internet. Cuando utilice por primera vez System i Navigator para Wireless, aparecerá un resumen, así como el número de sistemas que no están disponibles, el número de sistemas que no han podido ejecutarse y el número de tareas que han fallado. Debido a que algunos navegadores compatibles no

<span id="page-17-0"></span>soportan gráficos, se utiliza un asterisco (\*) en lugar de una campana cuando el dispositivo muestra un estado activado.

#### **Diseño de un navegador tradicional**

El diseño de un navegador tradicional es exactamente igual que el del navegador PDA. Sin embargo, al tener un tamaño de pantalla superior, parece más básico. Para utilizar mejor el espacio del escritorio, puede colocar una pequeña ventana de navegador en una esquina del PC para aprovechar las funciones de Management Central mientras trabaja con otras aplicaciones. Si está utilizando un navegador de Internet tradicional en el PC, puede seleccionar **Mostrar todo** en el menú principal para visualizar toda la información en una ventana completa de navegador.

Después de haberse conectado satisfactoriamente al sistema, es posible que desee personalizar la conexión y comenzar a gestionar System i Navigator para Wireless.

#### **Conceptos relacionados**

["Configuración](#page-12-0) del entorno inalámbrico" en la página 7

Antes de utilizar System i Navigator para Wireless, compruebe haber configurado correctamente el servidor de aplicaciones web y el cortafuegos.

"Personalización de la conexión"

Puede utilizar varios métodos para personalizar conexiones con System i Navigator para Wireless. Puede controlar si los usuarios ejecutan mandatos y utilizan supervisores, y personalizar cuánto tiempo permanece el resumen de información en pantalla antes de borrarse.

["Gestionar](#page-19-0) sistemas con System i Navigator para Wireless" en la página 14

Puede gestionar los sistemas desde un dispositivo inalámbrico. Utilice System i Navigator para Wireless para interactuar con los supervisores en Management Central y en los servidores integrados. Puede ejecutar mandatos, trabajar con tareas y sistemas y controlar el acceso de los usuarios.

# **Personalización de la conexión**

Puede utilizar varios métodos para personalizar conexiones con System i Navigator para Wireless. Puede controlar si los usuarios ejecutan mandatos y utilizan supervisores, y personalizar cuánto tiempo permanece el resumen de información en pantalla antes de borrarse.

Puede limitar el acceso de los usuarios a Management Central eliminando funciones manualmente de System i Navigator para Wireless y configurando la administración de aplicaciones.

### **Limitar el acceso de usuarios**

Puede limitar la capacidad de los usuarios de utilizar con Management Central desde un dispositivo inalámbrico. Siga estos pasos para permitir que los usuarios vean el estado de los supervisores y sistemas pero para impedir que realicen cualquier acción desde System i Navigator para Wireless.

Pueden eliminarse las siguientes funciones:

- v Ejecutar de mandatos en la plataforma System i y servidores integrados
- Iniciar o apagar servidores integrados
- v Realizar cualquier acción en un trabajo (Retener, Liberar, Finalizar)
- v Realizar cualquier acción en un mensaje (Responder, Suprimir)
- Iniciar, detener o reiniciar cualquier supervisor

Para limitar el acceso, debe crear el siguiente archivo de opciones:

1. En el sistema de archivos integrado, cree un archivo en el siguiente directorio:

**Directorio:** QIBM/UserData/OS400/MGTC/Pervasive/ **Archivo:** QYPV\_OPTIONS.OPT

- 2. Entre una de las siguientes series de texto en el archivo:
	- readonly=yes

Si especifica readonly=yes en QYPV\_OPTIONS.OPT, los usuarios no podrán realizar ninguna acción.

• readonly=no

Si especifica readonly=no en QYPV\_OPTIONS.OPT, todos los usuario podrán realizar las siguientes acciones:

- Ejecutar de mandatos en la plataforma System i y servidores integrados
- Iniciar o apagar servidores integrados
- Realizar cualquier acción en un trabajo (Retener, Liberar, Finalizar)
- Realizar cualquier acción en un mensaje (Responder, Suprimir)
- Iniciar, detener o reiniciar cualquier supervisor

Puede también crear un archivo de opciones de usuario llamado QYPV *xxxxxx*.OPT, donde *xxxxxx* es el ID de usuario. Este archivo de usuario prevalecerá sobre QYPV\_OPTIONS.OPT, permitiéndole otorgar a todos los usuarios autorización readonly=yes por omisión al tiempo que otorga a usuarios específicos acceso total.

#### **Establecer la longitud de recuperación de detalles de tareas**

Hay información detallada acerca de las tareas en la ventana de resumen. Estos detalles caducan a las 24 horas. Las tareas seguirán ejecutándose pero no se recuperarán nuevos datos sobre una tarea del sistema central ni se visualizarán en el dispositivo inalámbrico antes de esa hora.

Para cambiar el tiempo de caducidad, edite el siguiente archivo de opciones:

**Directorio:** QIBM/UserData/OS400/MGTC/Pervasive/

**Archivo:** QYPV\_OPTIONS.OPT

Agregue la siguiente nueva entrada al archivo de opciones (donde *nnnn*, es cualquier número entero entre 1-9999, el número de horas):

HOURS\_OLD= *nnnn*

Esta opción no es sensible a mayúsculas y minúsculas y puede estar en una línea aparte o separada por espacios de la entrada READONLY.

Por ejemplo, el archivo que acaba de editar podría incluir:

READONLY=no

HOURS\_OLD=48

Esta opción proporciona acceso completo y muestra las tareas que se han ejecutado en las últimas 48 horas.

#### **Mostrar supervisores compartidos**

En el archivo de opciones de usuario, la propiedad SHARE\_MON especifica si los supervisores compartidos aparecen en el dispositivo inalámbrico.

• SHARE\_MON=yes

Si especifica yes para este valor, los supervisores compartidos aparecerán en pantalla.

<span id="page-19-0"></span>• SHARE\_MON=no

Si especifica no para este valor, los supervisores compartidos no aparecerán en pantalla. Este es el valor por omisión.

#### **Configurar la administración de aplicaciones**

Puede utilizar la administración de aplicaciones para controlar el acceso de usuarios para limitar u otorgar el acceso a los supervisores y mandatos en Management Central. Compruebe que las funciones seleccionadas en Administración de aplicaciones están configuradas para que coincidan con sus preferencias para conectarse a Management Central con un dispositivo inalámbrico.

#### Ejemplos:

- v Si los usuarios no tienen autorización en Management Central pero tienen ID de usuario válidos en el sistema, cuando intenten conectarse a Management Central con un dispositivo inalámbrico, aparecerá un mensaje de error de autorización.
- v Si los usuarios tienen autorización en Management Central pero no tienen autorización en Administración de aplicaciones para acceder a los supervisores, no se mostrarán información sobre supervisores en el dispositivo inalámbrico.
- v Si los usuarios no tienen autorización para los mandatos en Management Central, no podrán ejecutar una definición de mandatos ni ejecutar un mandato en un servidor integrado.

#### **Conceptos relacionados**

["Conexión](#page-16-0) con el sistema central" en la página 11

Para comenzar a utilizar System i Navigator para Wireless, deberá primero establecer una conexión con el sistema central. Especifique el URL del sistema central en el dispositivo inalámbrico.

"Ejecutar [mandatos](#page-23-0) en varios sistemas" en la página 18

Puede utilizar System i Navigator para Wireless para ejecutar cualquier mandato de i5/OS en varios sistemas. Seleccione **Ejecutar mandato** en la página de resumen, que le solicitará seleccionar el sistema o grupo de sistemas en los que ejecutar el mandato. O bien, seleccione un sistema en la lista de sistemas y ejecute un mandado en la misma.

#### **Información relacionada**

Gestión de la administración de aplicaciones

# **Gestionar sistemas con System i Navigator para Wireless**

Puede gestionar los sistemas desde un dispositivo inalámbrico. Utilice System i Navigator para Wireless para interactuar con los supervisores en Management Central y en los servidores integrados. Puede ejecutar mandatos, trabajar con tareas y sistemas y controlar el acceso de los usuarios.

<span id="page-20-0"></span>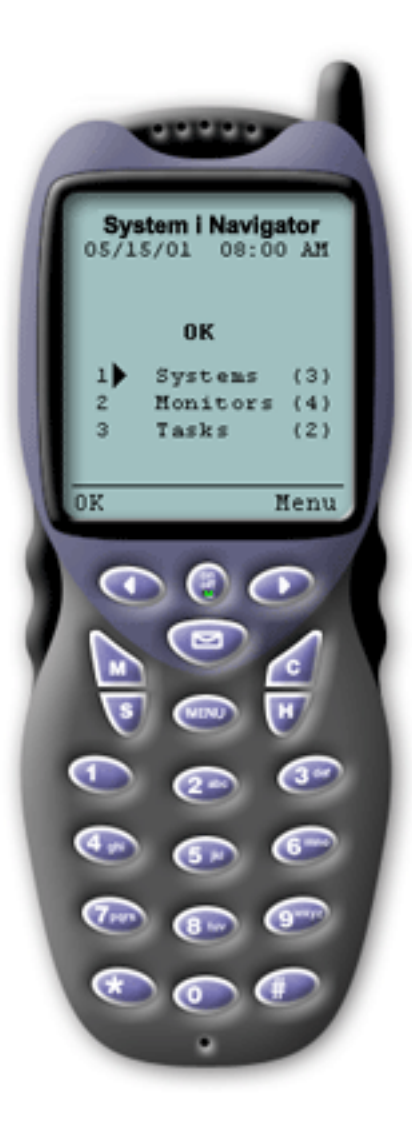

Utilizar System i Navigator para Wireless es muy sencillo. Después de configurar el sistema central, puede conectarse al mismo especificando su URL en el teléfono con acceso a Internet, PDA (asistente digital personal) o navegador web tradicional. El dispositivo se conecta al sistema central, le solicitará que inicie la sesión y muestra un resumen del estado de todos los sistemas, supervisores y tareas.

System i Navigator para Wireless está diseñado asumiendo que mientras pueda averiguar que los sistemas, supervisores y tareas se están ejecutando sin problemas, no será necesaria ninguna otra información. Siempre tiene la opción de ver más información, e incluso puede comprobar la métrica de supervisor detallada en los sistemas que se ejecutan sin problemas. Pero, por lo general, si todo funciona correctamente, se supone que el resumen es todo lo que necesita ver.

Cuando gestione los sistemas con System i Navigator para Wireless, puede sentirse seguro cuando el dispositivo inalámbrico le indique que todos los elementos en la red de sistemas están Bien, a ya que usted define qué significa Bien en el entorno. Si configura los sistemas y supervisores de su interés e indica al supervisor que se active al alcanzar un determinado umbral, todo lo que tendrá que hacer es consultar la página de resumen de System i Navigator para Wireless y podrá determinar con facilidad si todo se está ejecutando correctamente o si algo requiere de su atención.

#### **Conceptos relacionados**

["Conexión](#page-16-0) con el sistema central" en la página 11

Para comenzar a utilizar System i Navigator para Wireless, deberá primero establecer una conexión con el sistema central. Especifique el URL del sistema central en el dispositivo inalámbrico.

["Configurar](#page-8-0) System i Navigator para Wireless" en la página 3

Para utilizar System i Navigator para Wireless, debe satisfacer determinados requisitos de software y hardware. Deberá decidir qué tipo de dispositivo inalámbrico utilizar y qué tipo de aplicaciones necesita instalar y configurar.

# **Trabajar con modelos de System i**

Puede utilizar System i Navigator para Wireless para ver propiedades del sistema y personalizar qué sistemas aparecerán.

Para ver los sistemas, seleccione el enlace **Sistemas**. Cualquier sistema no disponible aparecerá listado en negrita y marcado con un signo de admiración. Por omisión, el enlace Sistemas muestra todos los sistemas en los que cuente con autorización.

<span id="page-21-0"></span>Cada sistema es también un enlace. Seleccione un sistema para ver las propiedades del sistema y todos los servidores integrados en dicho sistema. Si no hay activo ningún servidor integrado en dicho sistema, sólo aparecerá el enlace de propiedades del sistema. Para ver las propiedades de un servidor integrado activo, pulse **Servidores integrados** y *su servidor*.

Puede personalizar la lista de sistemas. Puede añadir y eliminar sistemas de la lista de sistemas, crear una lista de sistemas predeterminada o crear listas de sistemas para usuarios específicos.

#### **Añadir y eliminar sistemas de la lista**

- 1. Vaya al menú y seleccione **Añadir sistema** o **Eliminar sistema**.
- 2. Seleccione el sistema a añadir o eliminar.

Dado que añadir sistemas a la lista puede ser un trabajo pesado, los administradores pueden crear una lista de sistemas por omisión que sea la lista por omisión para cualquier usuario. El usuario puede entonces personalizar esa lista como le apetezca. Esta función puede ser de utilidad si un grupo de usuarios está interesado en datos almacenados en los mismos sistemas (entre cinco y diez).

#### **Crear una lista de sistemas por omisión**

En el siguiente directorio, cree el siguiente archivo:

```
Directorio: QIBM/UserData/OS400/MGTC/Pervasive/
Archivo: QYPV_SYSTEMS.txt
```
Una vez haya creado este archivo, añada todos los sistemas que desee incluir en la lista por omisión en una línea, separados por una coma. También puede crear una lista de sistemas para un usuario específico creando el archivo QYPV*xxxxx*.txt, donde *xxxxx* es el nombre de perfil de usuario.

#### **Conceptos relacionados**

"Trabajar con servidores integrados"

Con System i Navigator para Wireless, puede gestionar sus servidores integrados desde su dispositivo inalámbrico.

# **Trabajar con servidores integrados**

Con System i Navigator para Wireless, puede gestionar sus servidores integrados desde su dispositivo inalámbrico.

Si la plataforma de System i tiene servidores integrados, puede gestionar los servidores con System i Navigator añadiendo la plataforma a la lista de sistemas.

**Nota:** Para gestionar los servidores integrados desde la plataforma de System i, el ID de usuario y la contraseña deben ser los mismos en los servidores integrados y en la plataforma de System i.

Cuando seleccione un sistema, puede ver las propiedades del sistema o ver los servidores integrados. El enlace con los servidores integrados utiliza el mismo estado que otras funciones de System i Navigator para Wireless. Le indica si alguno de los servidores integrados requiere de su atención o si todos están bien.

Puede ejecutar mandatos de Windows en uno o todos los servidores integrados y ver las propiedades del servidor.

- 1. Para ejecutar mandatos de Windows en los servidores, seleccione **Ejecutar mandato IS** en el menú y pulse **Ir**.
- 2. Para ver las propiedades de un servidor, seleccione el servidor en la página Servidor integrado.

<span id="page-22-0"></span>Los mandatos Windows se inician como tareas de Management Central, por lo que puede hacer un seguimiento de los mandatos que ejecute. La Figura 2 muestra el soporte de servidores integrados en System i Navigator para Wireless ejecutándose en formato de navegador tradicional.

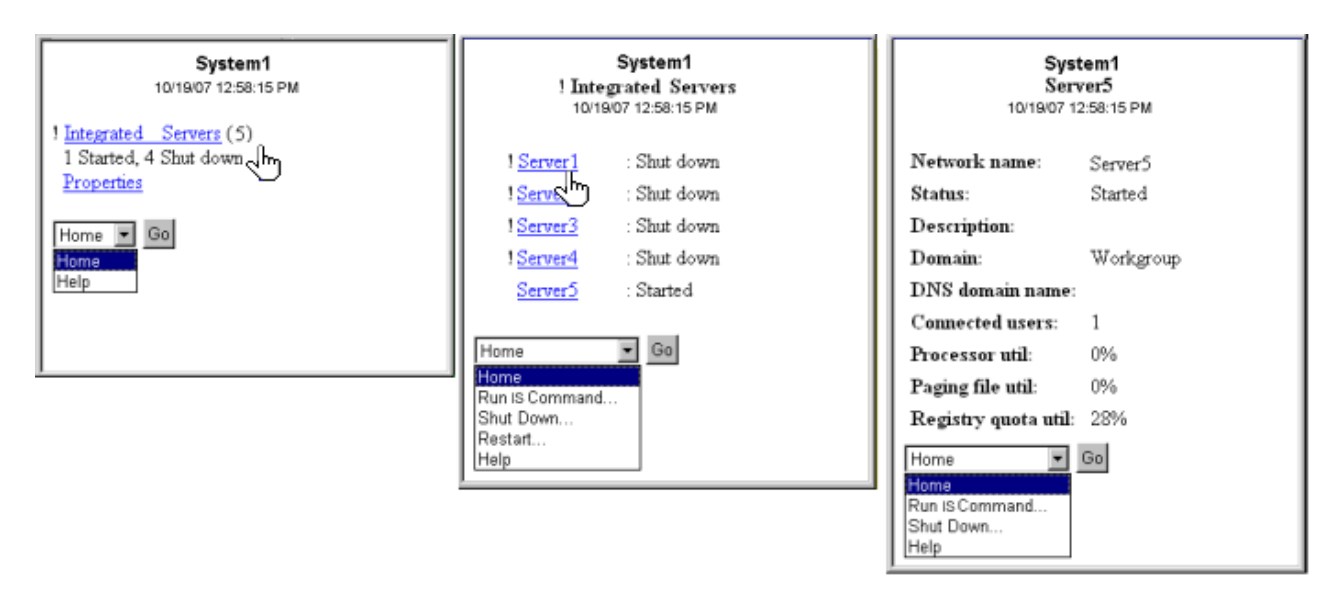

*Figura 2. Si pulsa sobre los servidores integrados se ampliarán y mostrarán los detalles de cada sistema.*

#### **Conceptos relacionados**

["Trabajar](#page-20-0) con modelos de System i" en la página 15

Puede utilizar System i Navigator para Wireless para ver propiedades del sistema y personalizar qué sistemas aparecerán.

Integración de System i con BladeCenter y System x

# **Trabajar con tareas**

Con System i Navigator para Wireless, puede ver un resumen de los detalles de todas las tareas de Management Central.

Pulse en **Tareas** desde la ventana principal del resumen para ver detalles del resumen de las siguientes tareas de Management Central:

- Mandatos
- Paquetes y productos
- Inventario
- Arreglos
- Servicios de recogida
- Usuarios y grupos
- Valores del sistema

Para cada tipo de tarea, el resumen de la tarea muestra el número total de tareas, el número de tareas que han fallado y el número de tareas que se han completado. Sólo aquellas tareas ejecutadas en las últimas 24 horas aparecerán en la lista. Si no ha ejecutado un mandato en las últimas 24 horas, no aparecerán ninguna información sobre mandatos en la ventana de resumen de tareas. La información de tareas está definida para caducar en 24 horas, pero puede modificar la caducidad personalizando la conexión.

<span id="page-23-0"></span>Pulse en una tarea específica como, por ejemplo, **Mandatos** para ver el nombre o nombres de tareas de mandatos que se van a iniciar o que se han completado o han fallado. Pulse en el nombre de una tarea específica para ver el sistema de punto final en el que se ha ejecutado o se está ejecutando la tarea.

#### **Conceptos relacionados**

["Personalización](#page-17-0) de la conexión" en la página 12

Puede utilizar varios métodos para personalizar conexiones con System i Navigator para Wireless. Puede controlar si los usuarios ejecutan mandatos y utilizan supervisores, y personalizar cuánto tiempo permanece el resumen de información en pantalla antes de borrarse.

### **Ejecutar mandatos en varios sistemas**

Puede utilizar System i Navigator para Wireless para ejecutar cualquier mandato de i5/OS en varios sistemas. Seleccione **Ejecutar mandato** en la página de resumen, que le solicitará seleccionar el sistema o grupo de sistemas en los que ejecutar el mandato. O bien, seleccione un sistema en la lista de sistemas y ejecute un mandado en la misma.

Al seleccionar **Ejecutar mandato**, tiene la opción de seleccionar una definición de mandato existente (que ha definido en Management Central), o bien puede entrar cualquier mandato. Dado que entrar texto en un teléfono es muy pesado, las definiciones de mandatos resultan extremadamente útil.

Los mandatos se inician como tareas de Management Central. De esta manera puede mantener un registro de ellos, ver el estado en todos los sistemas y ver el estado global examinando la página resumen. La página de resumen muestra todas las tareas ejecutadas en Management Central (incluyendo System i Navigator para Wireless) durante las últimas 24 horas en el dispositivo inalámbrico. Después de 24 horas, necesitará utilizar System i Navigator en su PC para ver una tarea Mandato. Si desea visualizar detalles de tareas en el dispositivo inalámbrico durante más de 24 horas, puede personalizar la conexión.

La Figura 3 en la [página](#page-24-0) 19 muestra un ejemplo de soporte de mandatos de System i Navigator para Wireless en formato PDA. Si el mandato finaliza satisfactoriamente, aparecerá un signo más (+). En un teléfono con Internet con soporte de gráficos, el mandato satisfactorio aparecerá representado por una cara sonriente.

<span id="page-24-0"></span>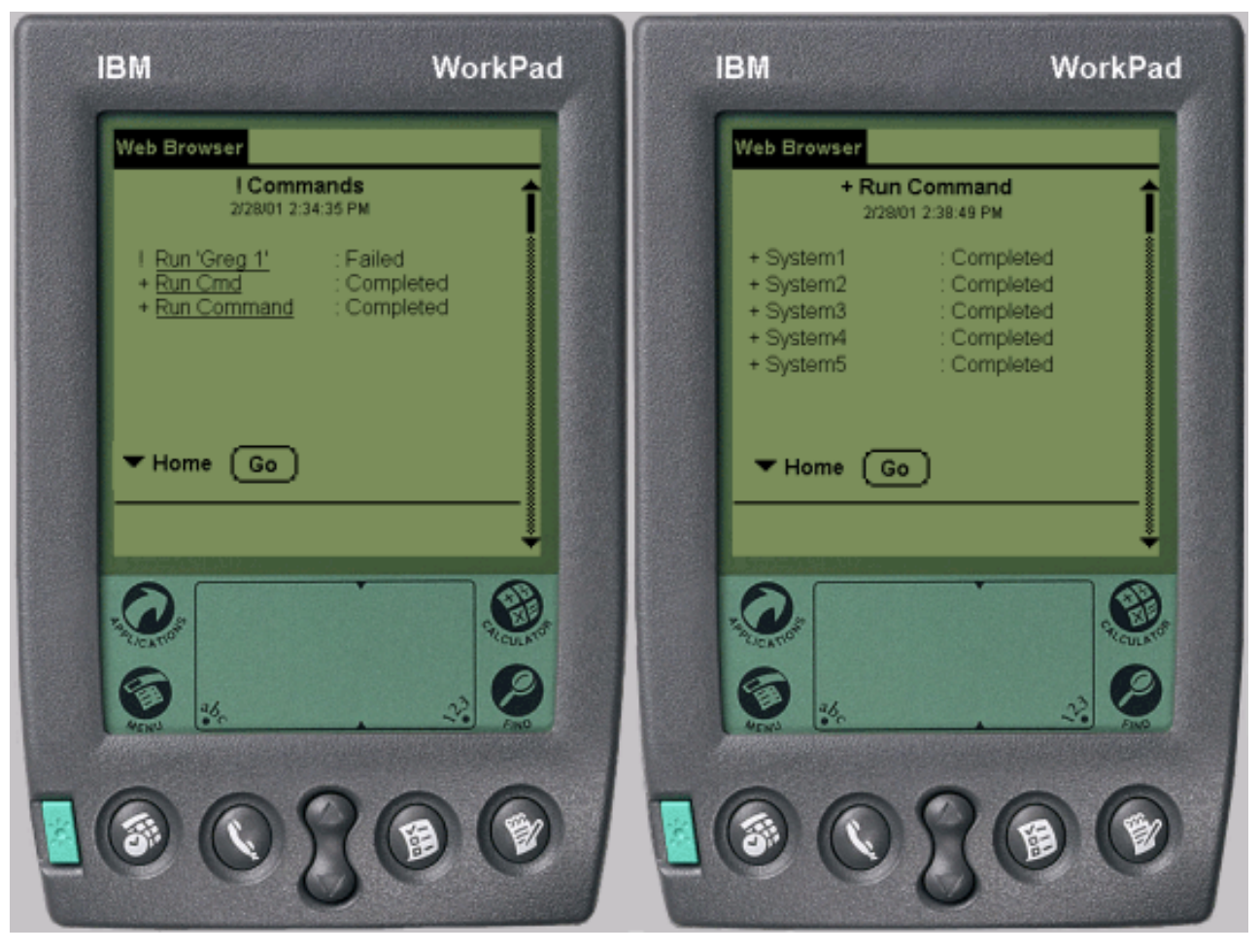

*Figura 3. Ver el estado de los mandatos*

#### **Conceptos relacionados**

["Personalización](#page-17-0) de la conexión" en la página 12

Puede utilizar varios métodos para personalizar conexiones con System i Navigator para Wireless. Puede controlar si los usuarios ejecutan mandatos y utilizan supervisores, y personalizar cuánto tiempo permanece el resumen de información en pantalla antes de borrarse.

#### **Referencia relacionada**

Creación de definiciones de mandatos

# **Ver e interactuar con supervisores**

Si ha preconfigurado supervisores para que se ejecuten en Management Central, podrá ver e interactuar con los supervisores de sistemas, de mensajes, de archivos y supervisores de actividad (B2B) utilizando System i Navigator para Wireless.

En la siguiente imagen, cada teléfono con acceso a Internet aparece mostrando información de métrica detallada de un sistema.

<span id="page-25-0"></span>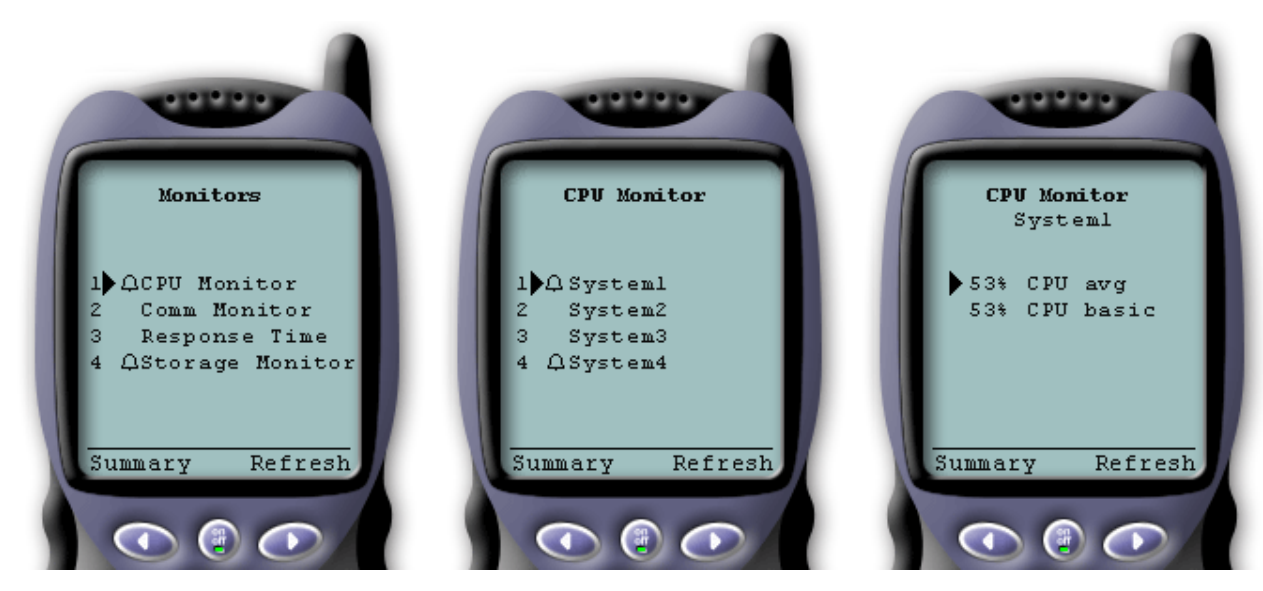

*Figura 4. Visualización de la métrica de supervisores en un dispositivo inalámbrico*

#### **Supervisores de sistemas**

Puede trabajar con supervisores de sistemas para ver la métrica y los valores actuales que se están supervisando, así como los 20 elementos principales (trabajos, unidades de disco y demás) que forman el valor de métrica. También puede trabajar con trabajos listados en el supervisor (visualizar detalles, retener, liberar y finalizar).

Seleccione el enlace de Supervisores de sistemas para visualizar una lista de todos los supervisores de sistemas activos (no se mostrarán los supervisores que se hayan detenido). Si falla o se activa algún supervisor, aparecerá un signo de exclamación o una campana junto al supervisor.

Al seleccionar un supervisor, se muestran todos los sistemas en el que se está ejecutando ese supervisor y, si selecciona un sistema, se muestra toda la métrica de ese supervisor y los valores del sistema seleccionado.

Cuando vea y seleccione la métrica de su interés, se mostrarán los 20 elementos principales de dicho valor de métrica. Por ejemplo, si selecciona **Promedio de CPU**, le mostrará los 20 trabajos principales que utilizan la mayor parte de la CPU. O, si selecciona **Utilización de disco**, le mostrará las 20 unidades de disco principales con la mayor utilización de disco.

**Nota:** En Management Central, varios usuarios pueden compartir supervisores del sistema. Cuando utilice System i Navigator para Wireless, puede ver todos los supervisores compartidos, no sólo los supervisores del sistema que haya creado.

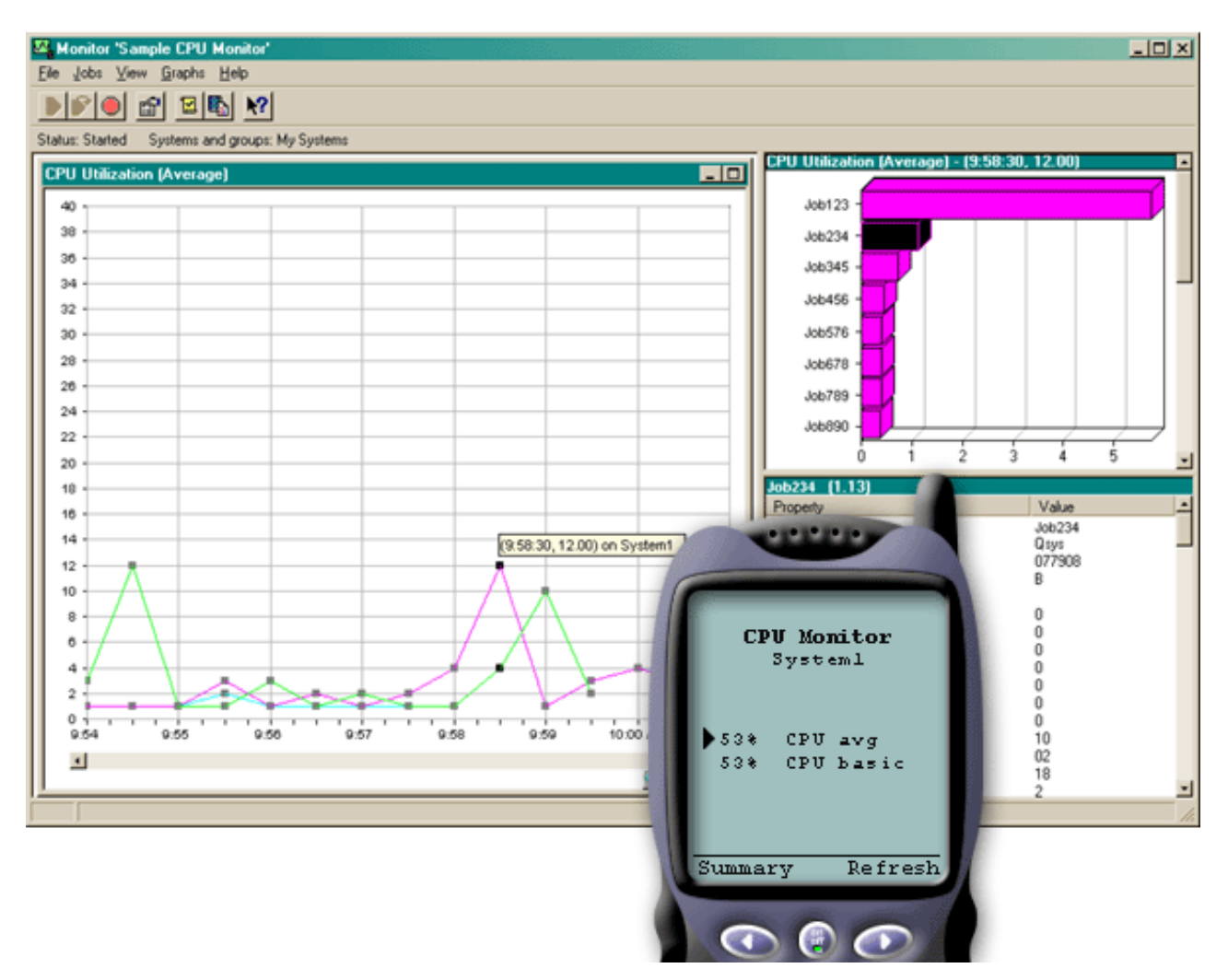

*Figura 5. Visualización de la métrica de supervisores del sistema en un dispositivo inalámbrico*

En la lista de trabajos, también puede seleccionar un trabajo para ver detalles y puede trabajar con ese trabajo seleccionando **Retener**, **Liberar** o **Finalizar**.

Puede renovar cada página para renovar la lista en cualquier momento. También puede seleccionar **Inicio** para visualizar una página de resumen actualizada.

Debido a que el tamaño de pantalla es mínimo, los nombres de métrica del supervisor de sistemas se abrevian. La siguiente tabla describe lo que System i Navigator para Wireless muestra para cada nombre de métrica de supervisor de sistemas.

![](_page_26_Picture_449.jpeg)

#### **Nombres de métricas de supervisores en System i Navigator para Wireless**

![](_page_27_Picture_794.jpeg)

#### **Conceptos relacionados**

["Supervisores](#page-28-0) de mensajes" en la página 23

Puede trabajar con supervisores de mensajes para ver todos los mensajes de los sistemas que coincidan con el criterio de supervisión. También puede trabajar con los mensajes listados en el supervisor (visualizar detalles, responder y suprimir).

["Supervisores](#page-28-0) de trabajos" en la página 23

Puede trabajar con supervisores de trabajos para ver todos los trabajos de los sistemas que coincidan con el criterio de supervisión. Puede ver la métrica y los valores actuales que se está supervisando y, además, puede trabajar con los trabajos listados en el supervisor (visualizar detalles, retener y finalizar).

#### <span id="page-28-0"></span>**Supervisores de trabajos**

Puede trabajar con supervisores de trabajos para ver todos los trabajos de los sistemas que coincidan con el criterio de supervisión. Puede ver la métrica y los valores actuales que se está supervisando y, además, puede trabajar con los trabajos listados en el supervisor (visualizar detalles, retener y finalizar).

Los supervisores de trabajos funcionan de la misma manera que los supervisores de sistemas en System i Navigator para Wireless. Después de crear un supervisor de trabajos en Management Central, puede iniciarlo, detenerlo y verlo en System i Navigator para Wireless. Puede también ver el estado general del supervisor de trabajos, ver la lista de sistemas en los que se está ejecutando, ver los trabajos que coinciden con los criterios de supervisión de cada sistema y utilizar un trabajo usando **Retener**, **Liberar** o **Terminar**.

**Nota:** En Management Central, varios usuarios pueden compartir supervisores de trabajos. Cuando utilice System i Navigator para Wireless, podrá ver todos los supervisores compartidos, no sólo los supervisores de trabajos que haya creado.

#### **Conceptos relacionados**

["Supervisores](#page-25-0) de sistemas" en la página 20

Puede trabajar con supervisores de sistemas para ver la métrica y los valores actuales que se están supervisando, así como los 20 elementos principales (trabajos, unidades de disco y demás) que forman el valor de métrica. También puede trabajar con trabajos listados en el supervisor (visualizar detalles, retener, liberar y finalizar).

#### **Supervisores de mensajes**

Puede trabajar con supervisores de mensajes para ver todos los mensajes de los sistemas que coincidan con el criterio de supervisión. También puede trabajar con los mensajes listados en el supervisor (visualizar detalles, responder y suprimir).

Los supervisores de mensajes funcionan de la misma manera que los supervisores de sistemas en System i Navigator para Wireless. Después de crear un supervisor de mensajes en Management Central, aparecerá en System i Navigator para Wireless y podrá ver el estado general del supervisor de mensajes, ver la lista de sistemas en los que se está ejecutando, ver los mensajes que coinciden con los criterios del supervisor en cada sistema y utilizar un mensaje usando **Detalles**, **Responder** o **Suprimir**.

**Nota:** En Management Central, varios usuarios pueden compartir supervisores de mensajes. Cuando utilice System i Navigator para Wireless, podrá ver todos los supervisores compartidos, no sólo los supervisores de mensajes que haya creado.

#### **Conceptos relacionados**

["Supervisores](#page-25-0) de sistemas" en la página 20

Puede trabajar con supervisores de sistemas para ver la métrica y los valores actuales que se están supervisando, así como los 20 elementos principales (trabajos, unidades de disco y demás) que forman el valor de métrica. También puede trabajar con trabajos listados en el supervisor (visualizar detalles, retener, liberar y finalizar).

#### **Supervisores de archivos**

Puede utilizar un supervisor de archivos para que le notifique cuando se modifique un archivo seleccionado. O bien, puede supervisar si existe un tamaño especificado o unas series de texto especificadas.

Después de haber creado un supervisor de archivos en Management Central, puede iniciar, detener y mostrar detalles acerca del supervisor de archivos en System i Navigator para Wireless. La ventana de resumen del supervisor de archivos mostrará el sistema en el que se está ejecutando el supervisor, la vía de acceso del archivo que está viendo actualmente, el tamaño del archivo, la fecha y hora de última modificación y el texto modificado que ha activado desencadenante del archivo.

<span id="page-29-0"></span>**Nota:** En Management Central, varios usuarios pueden compartir supervisores de archivos. Al utilizar System i Navigator para Wireless, puede ver todos los supervisores compartidos, no sólo los supervisores de archivo que haya creado.

#### **Supervisores de actividad B2B**

Si tiene una aplicación como Connect for System i configurada, puede utilizar un supervisor de actividad B2B para supervisar las transacciones B2B. Desde un dispositivo inalámbrico puede ver como se supervisan la métrica y los valores de transacciones B2B actuales.

Para utilizar un supervisor de actividad B2B (business-to-business), deberá configurar un sistema consolidado para registrar las transacciones B2B recopiladas por una aplicación como Connect for System i.

Después de configurar un supervisor de actividad B2B en Management Central, puede iniciar, detener y ver detalles acerca del supervisor de actividad en System i Navigator para Wireless. Vea el estado resumido sobre la duración de transacciones activas y desencadenantes de cuenta de transacciones activas recogido en el supervisor de actividad B2B.

**Nota:** Los datos del supervisor de actividad B2B que desea ver con System i Navigator para Wireless deben encontrarse en un sistema ejecutando OS/400 V5R2, o posterior. Cualquier dato del supervisor de actividad B2B almacenando en un sistema ejecutando OS/400 V5R1 o anterior, no funcionará con System i Navigator para Wireless.

# **Información relacionada de System i Navigator para Wireless**

Las publicaciones y sitios web de IBM Redbooks contienen información relacionada con la colección de temas de System i Navigator para Wireless. Puede ver o imprimir cualquiera de los archivos PDF.

#### **IBM Redbooks**

![](_page_29_Picture_9.jpeg)

Aprenda a utilizar las funciones de seguridad de red integradas. Hoy en día, los administradores de redes se enfrentan al reto de implementar arquitecturas de seguridad por capas para proteger sus redes de la cada vez mayor sofisticación de los hackers. Proporcionar toda la seguridad necesaria con un presupuesto razonable es una tarea compleja. Esta publicación IBM Redbooks explora todas las características de seguridad de red disponibles en el sistema, como filtros IP, NAT (conversión de direcciones de red), VPN (red privada virtual), servidores proxy HTTP, SSL (Secure Sockets Layer), DNS (sistema de nombres de dominio), redirección de correo, auditorías y registros. Describe su uso mediante ejemplos prácticos.

Aunque el sistema no está pensado para ser un cortafuegos, la correcta implementación de su extenso conjunto de servicios de seguridad, combinada con direccionadores u otros dispositivos de seguridad de Internet, puede eliminar la necesidad de un producto de cortafuegos aparte. En algunos casos, puede proporcionar una solución factible para sitios de menor tamaño. Las funciones de seguridad de red pueden utilizarse para mejorar la seguridad de entornos en los que se utilizan direccionadores con características de cortafuegos. Esta publicación está diseñada para satisfacer las necesidades de administradores de red, consultores y especialistas que planean diseñar, implementar y configurar redes conectadas a Internet y que están evaluando alternativas a productos de cortafuegos tradicionales.

#### **Sitios Web**

v Para obtener más información acerca de System i Navigator para Wireless, consulte la página inicial de

System i [Navigator](http://www.ibm.com/servers/eserver/iseries/navigator/pervasive.html) para Wireless  $\rightarrow$ .

La página inicial de System i Navigator para Wireless proporciona más información acerca de 4esta solución para informática ubicua. Esta página contiene información sobre releases soportados.

v Para obtener más información sobre System i Navigator, consulte la página inicial de [System](http://www.ibm.com/servers/eserver/iseries/navigator/index.html) i

# [Navigator](http://www.ibm.com/servers/eserver/iseries/navigator/index.html) **20**.

Además de las funciones de Management Central, System i Navigator proporciona una gran variedad de herramientas para simplificar la gestión de System i. La página inicial de System i Navigator incluye visiones generales sobre los releases funcionales, noticias sobre conferencias técnicas y otros temas.

#### **Referencia relacionada**

"Archivo PDF de System i [Navigator](#page-7-0) para Wireless" en la página 2 Puede ver e imprimir un archivo PDF de esta documentación.

# <span id="page-32-0"></span>**Apéndice. Avisos**

Esta información se ha escrito para productos y servicios ofrecidos en los EE.UU.

Es posible que en otros países IBM no ofrezca los productos, los servicios o las características que se describen en este documento. Consulte al representante de IBM local acerca de los productos y servicios disponibles actualmente en su zona. Las referencias a productos, programas o servicios IBM no pretender afirmar ni implican que únicamente puedan utilizarse dichos productos, programas o servicios IBM. En su lugar, puede utilizarse cualquier producto, programa o servicio funcionalmente equivalente que no vulnere ninguno de los derechos de propiedad intelectual de IBM. No obstante, es responsabilidad del usuario evaluar y verificar el funcionamiento de cualquier producto, programa o servicio que no sea de IBM.

IBM puede tener patentes o solicitudes de patente pendientes de aprobación que cubran los temas descritos en este documento. La entrega de este documento no le otorga ninguna licencia sobre dichas patentes. Puede enviar las consultas sobre licencias, por escrito, a la siguiente dirección:

IBM Director of Licensing IBM Corporation North Castle Drive Armonk, NY 10504-1785 Estados Unidos

Para consultas sobre licencias relativas a la información de doble byte (DBCS), póngase en contacto con el departamento de propiedad intelectual de IBM en su país o envíe las consultas, por escrito, a:

IBM World Trade Asia Corporation Licensing 2-31 Roppongi 3-chome, Minato-ku Tokyo 106-0032, Japan

El párrafo siguiente no puede aplicarse en el Reino Unido ni en cualquier otro país en el que tales **disposiciones sean incompatibles con la legislación local:** INTERNATIONAL BUSINESS MACHINES CORPORATION PROPORCIONA ESTA PUBLICACIÓN "TAL CUAL" SIN GARANTÍA DE NINGUNA CLASE, EXPLÍCITA O IMPLÍCITA, INCLUIDAS, PERO SIN LIMITARSE A ELLAS, LAS GARANTÍAS IMPLÍCITAS DE NO VULNERABILIDAD, COMERCIALIZACIÓN O IDONEIDAD PARA UN PROPÓSITO DETERMINADO. Algunas legislaciones no contemplan la declaración de limitación de responsabilidad, ni implícitas ni explícitas, en determinadas transacciones, por lo que cabe la posibilidad de que esta declaración no se aplique en su caso.

Esta información puede contener imprecisiones técnicas o errores tipográficos. Periódicamente se efectúan cambios en la información incluida en este documento; estos cambios se incorporarán en nuevas ediciones de la publicación. IBM puede efectuar mejoras y/o cambios en el producto(s) y/o el programa(s) descritos en esta publicación en cualquier momento y sin previo aviso.

Cualquier referencia hecha en esta información a sitios Web no de IBM se proporciona únicamente para su comodidad y no debe considerarse en modo alguno como promoción de esos sitios Web. Los materiales de estos sitios Web no forman parte de los materiales de IBM para este producto y el uso que se haga de estos sitios Web es de la entera responsabilidad del usuario.

IBM puede utilizar o distribuir la información que proporcione de la manera que crea más oportuna sin incurrir en ningún tipo de obligación hacia usted.

Los licenciatarios de este programa que deseen obtener información acerca del mismo con el fin de: (i) intercambiar la información entre programas creados independientemente y otros programas (incluyendo éste) y (ii) utilizar mutuamente la información que se ha intercambiado, deben ponerse en contacto con:

IBM Corporation Software Interoperability Coordinator, Department YBWA 3605 Highway 52 N Rochester, MN 55901 Estados Unidos

Esta información puede estar disponible, sujeta a los términos y condiciones adecuados, incluyendo en algunos casos el pago de una tarifa.

El programa bajo licencia descrito en este documento y todos los materiales bajo licencia disponibles para | el mismo los proporciona IBM bajo los términos del acuerdo IBM Customer Agreement, IBM | I International Program License Agreement, IBM License Agreement for Machine Code o cualquier acuerdo equivalente entre nosotros. |

Los datos de rendimiento incluidos aquí se determinaron en un entorno controlado. Por lo tanto, los resultados obtenidos en otros entornos operativos pueden variar significativamente. Puede que se hayan tomado algunas medidas en los sistemas a nivel de desarrollo y no existe ninguna garantía de que estas medidas serán las mismas en sistemas disponibles generalmente. Además, puede que se haya estimado alguna medida mediante la extrapolación. Los resultados reales pueden variar. Los usuarios de este documento deben verificar los datos aplicables a su entorno específico.

La información concerniente a productos no IBM se ha obtenido de los suministradores de dichos productos, de sus anuncios publicados o de otras fuentes de información pública disponibles. IBM no ha comprobado dichos productos y no puede afirmar la exactitud en cuanto a rendimiento, compatibilidad u otras características relativas a productos no IBM. Las consultas acerca de las posibilidades de productos no IBM deben dirigirse a los suministradores de los mismos.

Todas las afirmaciones relativas a planes o intenciones futuras de IBM están sujetas a cambio o retirada sin previo aviso, y representan sólo metas y objetivos.

Esta información contiene ejemplos de datos e informes utilizados en operaciones comerciales diarias. Para ilustrarlas de la forma más completa posible, los ejemplos incluyen los nombres de personas, empresas, marcas y productos. Todos estos nombres son ficticios y cualquier parecido con los nombres y direcciones utilizados por una empresa real es pura coincidencia.

#### LICENCIA DE COPYRIGHT:

Esta información contiene programas de aplicación de ejemplo en lenguaje fuente, que muestran técnicas de programación en varias plataformas operativas. Puede copiar, modificar y distribuir estos programas de ejemplo de cualquier forma sin pagar nada a IBM, bajo el propósito de desarrollo, uso, márketing o distribución de programas de aplicación de acuerdo con la interfaz de programación de la aplicación para la plataforma operativa para la cual se han escrito los programas de ejemplo. Estos ejemplos no se han probado bajo todas las condiciones posibles. IBM, por lo tanto, no puede garantizar ni implicar la fiabilidad, servicio o funcionalidad de estos programas.

Cada copia o parte de estos programas de ejemplo, o cualquier trabajo derivado de ellos, debe incluir el siguiente aviso de copyright:

© (nombre de la empresa) (año). Algunas partes de este código proceden de los programas de ejemplo de IBM Corp. © Copyright IBM Corp. \_escriba el año o años\_. Reservados todos los derechos.

Si está visualizando esta copia software de información, es posible que las fotografías y las ilustraciones en color no aparezcan.

# <span id="page-34-0"></span>**Programación de la información de interfaz**

Esta publicación de System i Navigator para Wireless documenta los interfaces de programación que permiten que el cliente escriba programas para obtener los servicios de IBM i5/OS.

## **Marcas registradas**

Los términos siguientes son marcas registradas de International Business Machines Corporation en Estados Unidos y/o en otros países:

- AS/400 |
- i5/OS |
- IBM |
- IBM (logotipo) |
- Redbooks |
- OS/400 |
- System i |

Adobe, el logotipo de Adobe, PostScript y el logotipo de PostScript son marcas registradas de Adobe | Systems Incorporated en los Estados Unidos y/o en otros países. |

Microsoft, Windows, Windows NT y el logotipo de Windows son marcas registradas de Microsoft Corporation en Estados Unidos y/o en otros países.

Otros nombres de compañías, productos y servicios pueden ser marcas registradas o de servicio de otras empresas.

# **Términos y condiciones**

Los permisos para utilizar estas publicaciones están sujetos a los siguientes términos y condiciones.

**Uso personal:** puede reproducir estas publicaciones para uso personal (no comercial) siempre y cuando incluya una copia de todos los avisos de derechos de autor. No puede distribuir ni visualizar estas publicaciones ni ninguna de sus partes, como tampoco elaborar trabajos que se deriven de ellas, sin el consentimiento explícito de IBM.

**Uso comercial:** puede reproducir, distribuir y visualizar estas publicaciones únicamente dentro de su empresa, siempre y cuando incluya una copia de todos los avisos de derechos de autor. No puede elaborar trabajos que se deriven de estas publicaciones, ni tampoco reproducir, distribuir ni visualizar estas publicaciones ni ninguna de sus partes fuera de su empresa, sin el consentimiento explícito de IBM.

Aparte de la autorización que se concede explícitamente en este permiso, no se otorga ningún otro permiso, licencia ni derecho, ya sea explícito o implícito, sobre las publicaciones, la información, los datos, el software o cualquier otra propiedad intelectual contenida en ellas.

IBM se reserva el derecho de retirar los permisos aquí concedidos siempre que, según el parecer del fabricante, se utilicen las publicaciones en detrimento de sus intereses o cuando, también según el parecer del fabricante, no se sigan debidamente las instrucciones anteriores.

No puede bajar, exportar ni reexportar esta información si no lo hace en plena conformidad con la legislación y normativa vigente, incluidas todas las leyes y normas de exportación de Estados Unidos.

IBM NO PROPORCIONA NINGUNA GARANTÍA SOBRE EL CONTENIDO DE ESTAS PUBLICACIONES. LAS PUBLICACIONES SE PROPORCIONAN ″TAL CUAL″, SIN GARANTÍA DE NINGUNA CLASE, YA SEA EXPLÍCITA O IMPLÍCITA, INCLUIDAS, PERO SIN LIMITARSE A ELLAS, LAS GARANTÍAS IMPLÍCITAS DE COMERCIALIZACIÓN, NO VULNERACIÓN E IDONEIDAD PARA

#### UN FIN DETERMINADO.

![](_page_37_Picture_0.jpeg)

Impreso en España